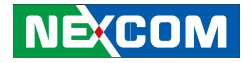

**NEXCOM International**

# **Mobile Computing Solutions Vehicle Mount Display VMD 3002** User Manual

**NEXCOM International Co., Ltd.** Published May 2021 www.nexcom.com

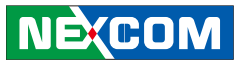

## **Contents**

### **[Preface](#page-2-0)**

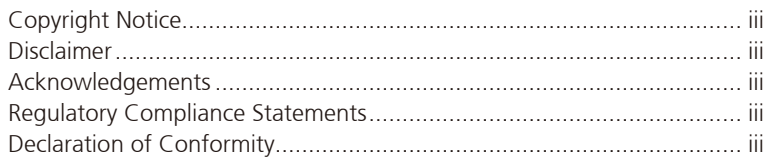

### **[Warranty and RMA](#page-4-0)**

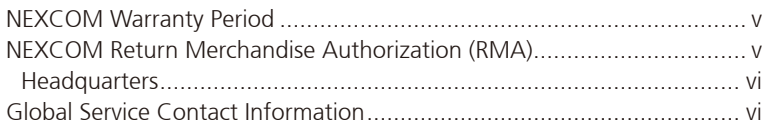

### **[Ordering Information](#page-6-0)**

### **[Chapter 1: Product Introduction](#page-7-0)**

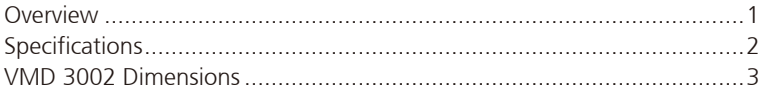

### **[Chapter 2: VMD 3002 Hardware Functionality](#page-10-0)**

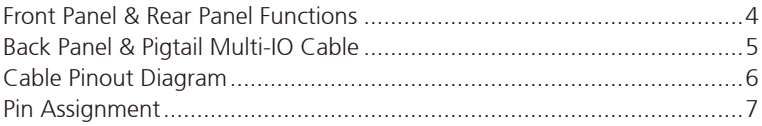

### **[Chapter 3: Hardware Installation](#page-14-0)**

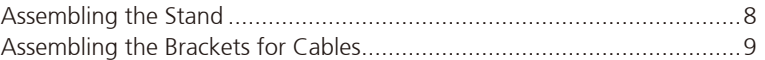

### **[Chapter 4: OSD Function](#page-20-0)**

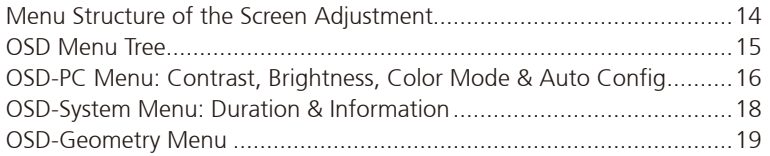

### **[Chapter 5: API of Controlling VMD 3002 - Initial Setup](#page-26-0)**

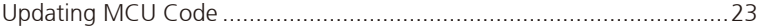

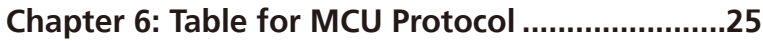

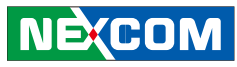

# <span id="page-2-0"></span>**Preface**

### **Copyright Notice**

This publication, including all photographs, illustrations and software, is protected under international copyright laws, with all rights reserved. No part of this manual may be reproduced, copied, translated or transmitted in any form or by any means without the prior written consent from NEXCOM International Co., Ltd.

### **Disclaimer**

**NEXCOM** 

The information in this document is subject to change without prior notice and does not represent commitment from NEXCOM International Co., Ltd.However, users may update their knowledge of any product in use by constantly checking its manual posted on our website: http://www.nexcom.com. NEXCOM shall not be liable for direct, indirect, special, incidental, or consequential damages arising out of the use of any product, nor for any infringements upon the rights of third parties, which may result from such use. Any implied warranties of merchantability or fitness for any particular purpose is also disclaimed.

### **Acknowledgements**

VMD 3002 is a trademark of NEXCOM International Co., Ltd. All other product names mentioned herein are registered trademarks of their respective owners.

### **Regulatory Compliance Statements**

This section provides the FCC compliance statement for Class B devices and describes how to keep the system CE compliant.

### **Declaration of Conformity**

### **FCC**

This equipment has been tested and verified to comply with the limits for a Class B digital device, pursuant to Part 15 of FCC Rules. These limits are designed to provide reasonable protection against harmful interference when the equipment is operated in a commercial environment. This equipment generates, uses, and can radiate radio frequency energy and, if not installed and used in accordance with the instructions, may cause harmful interference to radio communications. Operation of this equipment in a residential area (domestic environment) is likely to cause harmful interference, in which case the user will be required to correct the interference (take adequate measures) at their own expense.

### **CE**

The product(s) described in this manual complies with all applicable European Union (CE) directives if it has a CE marking. For computer systems to remain CE compliant, only CE-compliant parts may be used. Maintaining CE compliance also requires proper cable and cabling techniques.and, if not installed and used in accordance with the instruction manual, may cause harmful interference to radio communications.

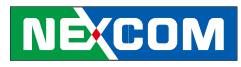

### **RoHS Compliance**

**NEXCOM RoHS Environmental Policy and Status Update**

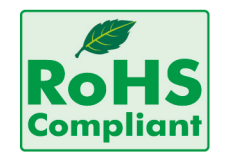

NEXCOM is a global citizen for building the digital infrastructure. We are committed to providing green products and services, which are compliant with European Union RoHS (Restriction on Use of Hazardous Substance in Electronic Equipment) directive 2011/65/EU, to be your trusted green partner and to protect our environment.

RoHS restricts the use of Lead (Pb)  $< 0.1\%$  or 1,000ppm, Mercury (Hg)  $< 0.1\%$  or 1,000ppm, Cadmium (Cd)  $< 0.01\%$  or 100ppm, Hexavalent Chromium (Cr6+) < 0.1% or 1,000ppm, Polybrominated biphenyls (PBB) < 0.1% or 1,000ppm, and Polybrominated diphenyl Ethers (PBDE) < 0.1% or 1,000ppm.

In order to meet the RoHS compliant directives, NEXCOM has established an engineering and manufacturing task force in to implement the introduction of green products. The task force will ensure that we follow the standard NEXCOM development procedure and that all the new RoHS components and new manufacturing processes maintain the highest industry quality levels for which NEXCOM are renowned.

### **How to Recognize NEXCOM RoHS Products**

For existing products where there are non-RoHS and RoHS versions, the suffix "(LF)" will be added to the compliant product name.

All new product models launched after January 2013 will be RoHS compliant. They will use the usual NEXCOM naming convention.

### **Installation Recommendations**

Ensure you have a stable, clean working environment. Dust and dirt can get into components and cause a malfunction. Use containers to keep small components separated.

Adequate lighting and proper tools can prevent you from accidentally damaging the internal components. Most of the procedures that follow require only a few simple tools, including the following:

- **•** A Philips screwdriver
- A flat-tipped screwdriver
- A grounding strap
- An anti-static pad

Using your fingers can disconnect most of the connections. It is recommended that you do not use needlenose pliers to disconnect connections as these can damage the soft metal or plastic parts of the connectors.

### **Handling Precautions**

- **E** Always disconnect the unit from the power outlet whenever you are installing or fixing a component inside the chassis.
- **.** If possible, always wear a grounded wrist strap when you are installing or fixing a component inside the chassis. Alternatively, discharge any static electricity by touching the bare metal chassis of the unit case, or the bare metal body of any other grounded appliance.
- Hold electronic circuit boards by the edges only. Do not touch the components on the board unless it is necessary to do so. Do not flex or stress the circuit board.
- **■** Use the correct screws and do not overly tighten them.
- Keep the original packaging and static-protective bag in case the unit has to be returned.

**NEXCOM** 

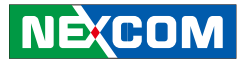

# <span id="page-4-0"></span>**Warranty and RMA**

### **NEXCOM Warranty Period**

NEXCOM manufactures products that are new or equivalent to new in accordance with industry standard. NEXCOM warrants that products will be free from defect in material and workmanship for 24 months beginning on the date of invoice by NEXCOM.

### **NEXCOM Return Merchandise Authorization (RMA)**

- Customers shall enclose the "NEXCOM RMA Service Form" with the returned packages.
- Customers must collect all the information about the problems encountered and note anything abnormal or, print out any on-screen messages, and describe the problems on the "NEXCOM RMA Service Form" for the RMA number apply process.
- Customers can send back the faulty products with or, without accessories (manuals, cables, etc.) and any unnecessary components from the card, such as CPU and DRAM. If the components were suspected as part of the problems, please note clearly that which components are included. Otherwise, NEXCOM is not responsible for the devices/parts.
- Customers are responsible to for the safe packaging of defective products are durable enough to be resistant against further damage and deterioration during transportation. In case of damages occurred during the transportation, the repair is treated as "Out of Warranty."
- **.** Any products returned by NEXCOM to other locations besides the customers' site will bear an extra charge and will be billed to the customer.

### **Repair Service Charges for Out-of-Warranty Products**

NEXCOM will charge for out of warranty products in two categories, one is basic diagnostic fee and another is component (product) fee.

#### **System Level**

- Component fee: NEXCOM will only charge for main components, such as SMD chip, BGA chip, etc. Passive components will be repaired for free, ex: resistor, capacitor.
- Items will be replaced with NEXCOM products if the original one is not able to be repaired. Ex: motherboard, power supply, etc.
- Replaced with 3rd party products if needed.
- **.** If RMA goods cannot be repaired, NEXCOM will return it to customer without any charge.

#### **Board Level**

- Component fee: NEXCOM will only charge for main components, such as SMD chip, BGA chip, etc. Passive components will be repaired for free, ex: resistors, capacitors.
- **.** If RMA goods can not be repaired, NEXCOM will return it to customer without any charge.

<span id="page-5-0"></span>**The Common** 

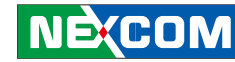

**NECOM** 

Warranty and RMA

**The Common** 

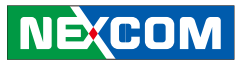

### **Global Service Contact Information**

### **Headquarters NEXCOM International Co., Ltd.**

9F, No. 920, Chung-Cheng Rd., Zhonghe District, New Taipei City, 23586, Taiwan, R.O.C. Tel: +886-2-8226-7786 Fax: +886-2-8226-7782 www.nexcom.com

### **Asia**

### **Taiwan NexAIoT Headquarters Industry 4.0 and Cloud Services**

13F, No.916, Zhongzheng Rd., Zhonghe District, New Taipei City, 23586, Taiwan, R.O.C. Tel: +886-2-8226-7796 Fax: +886-2-8226-7926 Email: sales@nexaiot.com www.nexaiot.com

### **NexAIoT Co., Ltd. Taichung Office**

16F, No.250, Sec. 2, Chongde Rd., Beitun District, Taichung City, 406, Taiwan, R.O.C. Tel: +886-4-2249-1179 Fax: +886-4-2249-1172 Email: sales@nexaiot.com www.nexaiot.com

### **NexCOBOT Taiwan Co., Ltd.**

13F, No.916, Chung-Cheng Rd., Zhonghe District, New Taipei City, 23586, Taiwan, R.O.C. Tel: +886-2-8226-7786 Fax: +886-2-8226-7926 Email: sales@nexcobot.com www.nexcobot.com

### **GreenBase Technology Corp.**

13F, No.922, Chung-Cheng Rd., Zhonghe District, New Taipei City, 23586, Taiwan, R.O.C. Tel: +886-2-8226-7786 Fax: +886-2-8226-7900 Email: sales@nexcom.com.tw www.nexcom.com.tw

### **EMBUX Technology Co., Ltd.**

13F, No.916, Chung-Cheng Rd., Zhonghe District. New Taipei City, 23586, Taiwan, R.O.C. Tel: +886-2-8226-7786 Fax: +886-2-8226-7782 Email: sales@nexcom.com.tw www.nexcom.com.tw

### **TMR Technology Corp.**

5F, Building C, ZhenHan Industrial Zone GanKeng Community, Buji Street, LongGang District, ShenZhen, 518112, China Tel: +86-755-8364-7768 Fax: +86-755-8364-7738 Email: steveyang@nexcom.com.tw www.nexcom.cn

13F, No.916, Chung-Cheng Rd., Zhonghe District, New Taipei City, 23586, Taiwan, R.O.C. Tel: +886-2-8226-7786 Fax: +886-2-8226-7782 Email: sales@nexcom.com.tw www.nexcom.com.tw

> 1F, Building B4, Electronic 2nd Area, (Phoenix Lake Industrial Park), Yongchuan Dist., Chongqing City, 402160, China Tel: +86-23-4960-9080 Fax: +86-23-4966-5855 Email: sales@nexgol.com.cn www.nexcobot.com/NexGOL

### **China**

### **NEXSEC Incorporated**

5F, No.4, No.7 Fengxian Middle Rd., (Beike Industrial Park), Haidian District, Beijing, 100094, China Tel: +86-10-5704-2680 Fax: +86-10-5704-2681 Email: marketing@nexsec.cn www.nexsec.cn

### **NEXCOM Shanghai**

No.4, 16 Building, Shanghai OMNI Tech & Science Park No. 1699, Douhui Rd., Shanghai, 201108, China Tel: +86-21-5278-5868 Fax: +86-21-3251-6358 Email: sales@nexcom.cn www.nexcom.cn

Room 501, Building 1, Haichuang Building, No.7 Qingyi Road, Guicheng Street, Nanhai District, Foshan City, Guangdong Province, 528314, China Tel: +86-757-8625-7118 Email: sales@nexcobot.com www.nexcobot.com.cn

### **Beijing NexGemo Technology Co.,Ltd.**

#### **NexCOBOT China NEXCOM Surveillance Technology Corp.**

5F, Gemotech Building, No.1, Development Rd., Changping International Information Industry Base, Changping District, Beijing, 102206, China Tel: +86-10-8190-9328 Fax: +86-10-8190-9456 Email: sales@gemotech.cn www.nexgemo.cn

### **Japan NEXCOM Japan**

9F, Tamachi Hara Bldg., 4-11-5, Shiba Minato-ku, Tokyo, 108-0014, Japan Tel: +81-3-5419-7830 Fax: +81-3-5419-7832 Email: sales@nexcom-jp.com www.nexcom-jp.com

### **NEXCOM United System Service**

Room 603/604, Huiyinmingzun Plaza Bldg. 1, No. 609, Yunlin East Rd., Shanghai, 200062, China Tel: +86-21-5278-5868 Fax: +86-21-3251-6358 Email: renwang@nexcom.com.tw www.nexcom.cn

### **NEXGOL Chongqing**

### **America USA NEXCOM USA**

46665 Fremont Blvd., Fremont CA 94538, USA Tel: +1-510-656-2248 Fax: +1-510-656-2158 Email: sales@nexcom.com www.nexcomusa.com

### **NexCOBOT USA**

2883 Bayview Drive, Fremont CA 94538, USA Tel: +1-510-362-0800 Fax: +1-510-656-2158 Email: sales@nexcobot.com www.nexcobot.com

### **Europe United Kingdom NEXCOM EUROPE**

10 Vincent Avenue, Crownhill Business Centre, Milton Keynes, Buckinghamshire MK8 0AB, United Kingdom Tel: +44-1908-267121 Fax: +44-1908-262042 Email: sales.uk@nexcom.eu www.nexcom.co.uk

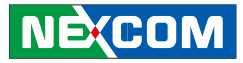

# <span id="page-6-0"></span>**Ordering Information**

The following provides ordering information for VMD 3002.

### ▪ **VMD 3002-BS2 (P/N: 10VD0300205X0)**

10.4" XGA vehicle mount display with touch screen, VGA and CVBS Interfaces

#### ▪ **Bundle Accessories**

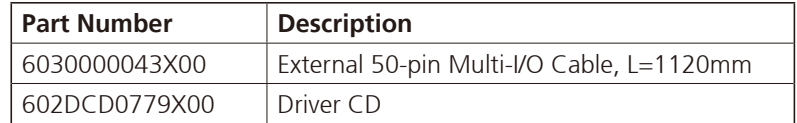

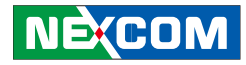

## <span id="page-7-0"></span>**Chapter 1: Product Introduction**

### **Overview**

VMD 3002 is a robust 10.4-inch TFT LCD monitor with enhanced brightness, projected capacitive touchscreen, and high performance loud speaker. It is designed with a single cable to consolidate power, display, and other control signal to ease the installation and secure the connection. It also features four analog video inputs to feed the real time video from the rear view cameras to the display. VMD 3002 mechanical design is compliant with IP65. With the 1000nits ultra high brightness display and adaptive brightness control, it is an ideal solution for in-vehicle and outdoor

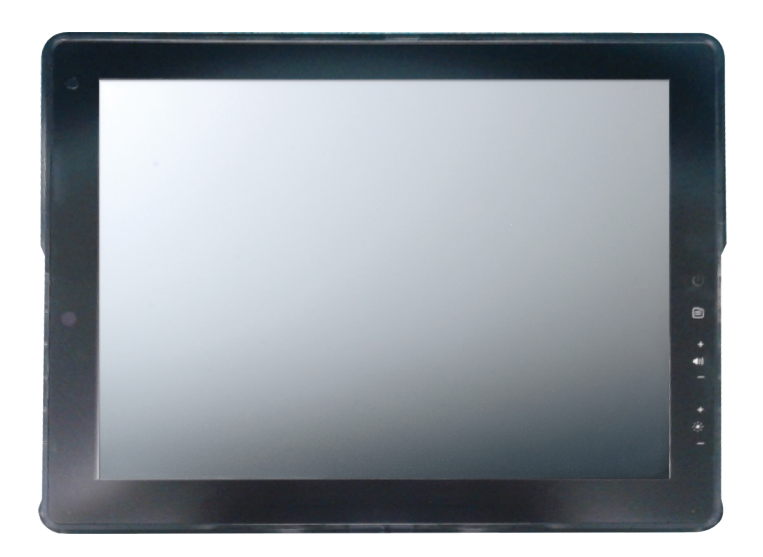

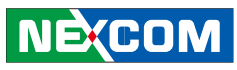

## <span id="page-8-0"></span>**Specifications**

### **General**

- **Enclosure: Plastic PC + ABS**
- Mounting: Support VESA 75/100
- Power Input: 9~36VDC
- Power Consumption: 18W
- **·** Ingress Protection: IP65
- Dimension: 256.5 x 202.1 x 31.5 mm
- Weight: 1.64kg, 4.16lb

### **LCD Panel**

- 10.4-inch TFT LCD panel with LED backlight
- $\blacksquare$  1024 x 768 pixels (XGA)
- Brightness: 1200 cd/m<sup>2</sup> (typical, after touch screen is 1080cd/m<sup>2</sup>)
- Viewing Angle: 170° (H):170°(V)
- Contrast Ratio: 900:1 (typical)

### **Touch Screen Sensor**

- **Projected capacitive touchscreen**
- Surface Hardness: 6H
- Multiple touch

### **I/O Interface-Front**

- 1x LED indicators (Power on/off, Auto Back-light, MCU update)
- IR remote sensor
- 2x Built-in 1W 8ohm speakers

### **I/O Interface-Lateral**

- On screen display buttons x 7
- Display power on/off

**NEXCOM** 

- OSD Menu
- $\bullet$  Volume control  $(+/-)$
- Brightness control (+/-)
- Auto Configuration

### **I/O Interface-Bottom**

- Pigtail with multiple IO interface
- 4x CVBS connector
- $\blacksquare$  1x Line-in
- $\blacksquare$  1x VGA
- $\blacksquare$  1x USB
- 1x COM (TX/RX)
- 1x Power input connector  $(9 \sim 36$ VDC)

### **Environment**

- Operating temperature: -20°C to 60°C
- Storage temperature: -30°C to 80°C
- Vibration (random): 2.5g@5~500 Hz
- Vibration

Operating: MIL-STD-810G, 514.6 Procedure 1, Category 4, Ground Vehicle – Highway Truck

Storage: MIL-STD-810G, 514.6 Procedure 1, Category 4, Integrity Test

 $\blacksquare$  Shock

Operating: MIL-STD-810G, Method 516.6, Procedure I, Trucks and semi-trailers= 20g

Crash hazard: MIL-STD-810G, Method 516.6, Procedure V, Ground equipment= 75g

### **Standards/ Certifications**

- CE approval
- FCC Class B

<span id="page-9-0"></span><u> a Tarihin A</u>

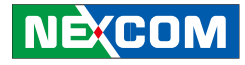

### **VMD 3002 Dimensions**

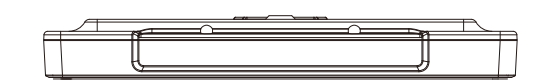

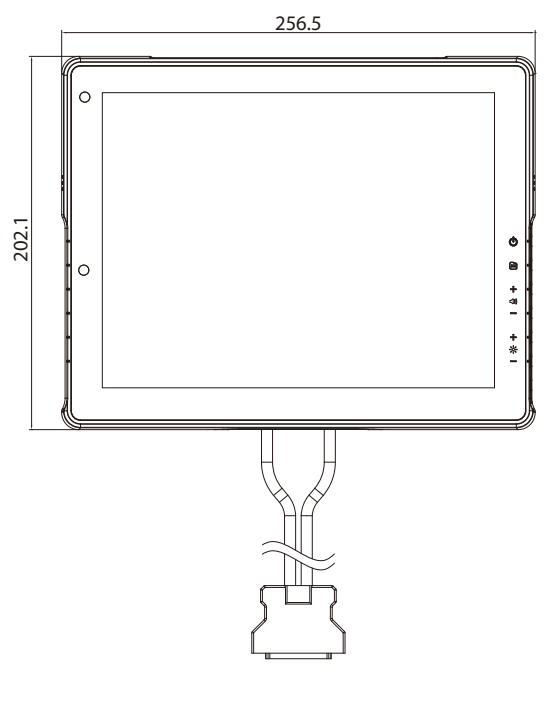

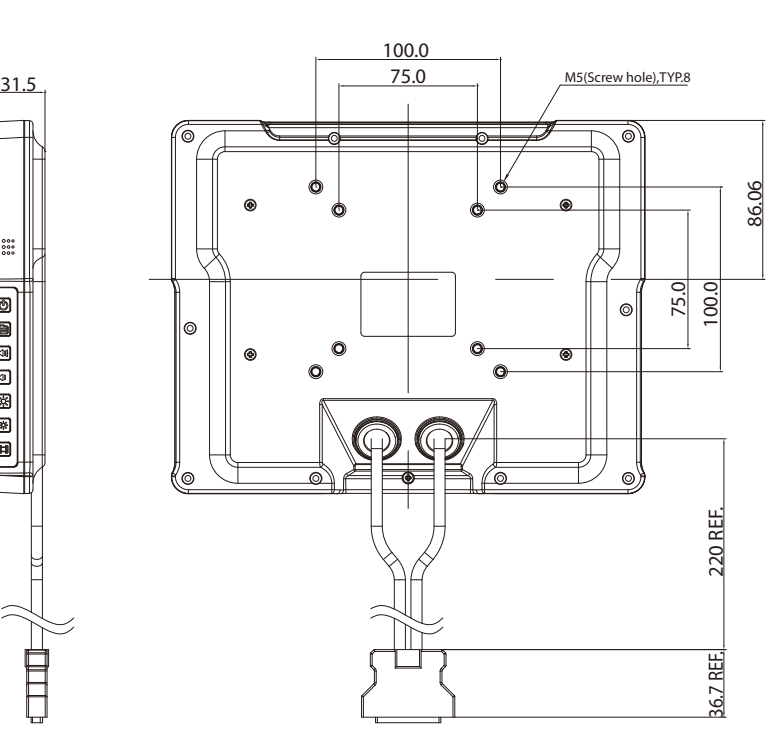

 ${}^{00*}_{00*}$ 

๏

Ë

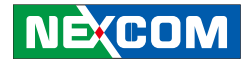

## <span id="page-10-0"></span>**Chapter 2: VMD 3002 Hardware Functionality**

## **Front Panel & Rear Panel Functions**

*Front Panel*

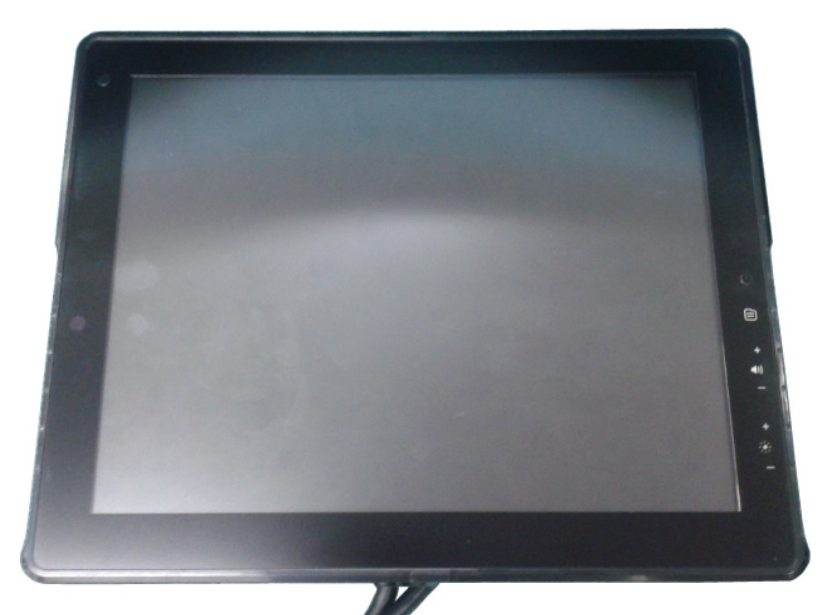

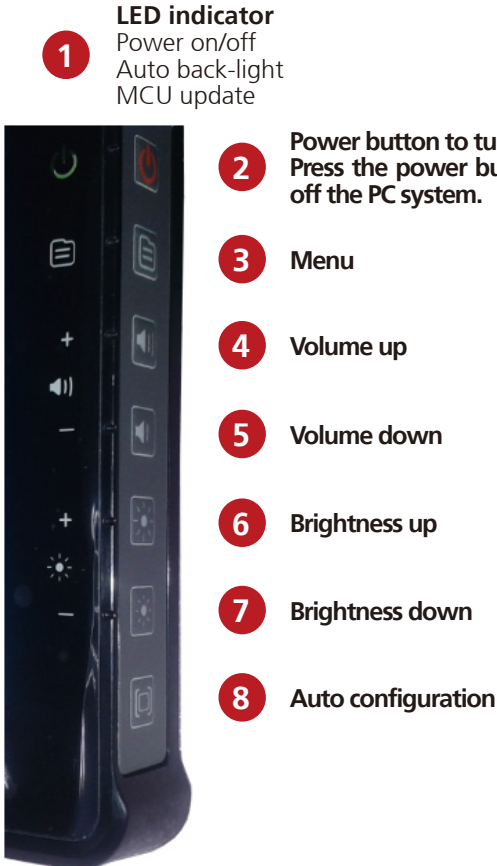

**Power button to turn on/off the display monitor. Press the power button for 5 seconds to power off the PC system.**

<span id="page-11-0"></span>**Contract Contract** 

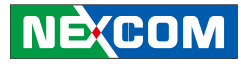

### **Back Panel & Pigtail Multi-IO Cable**

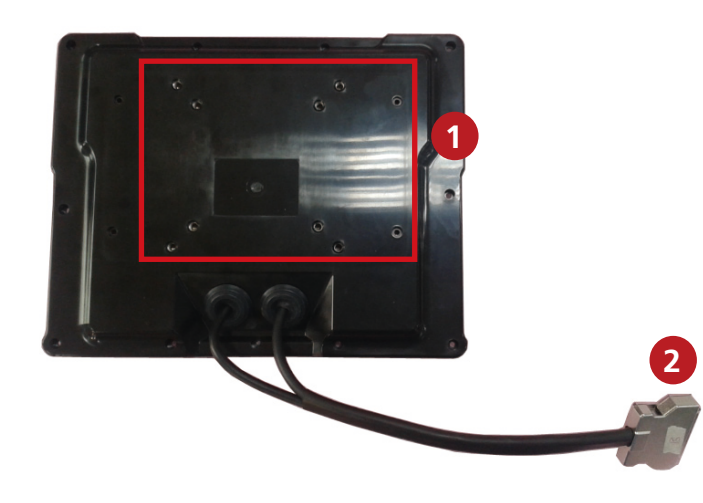

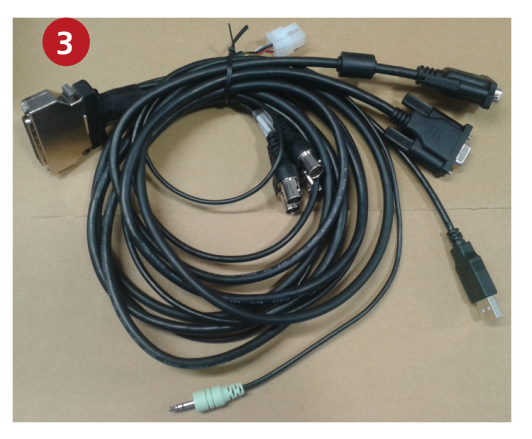

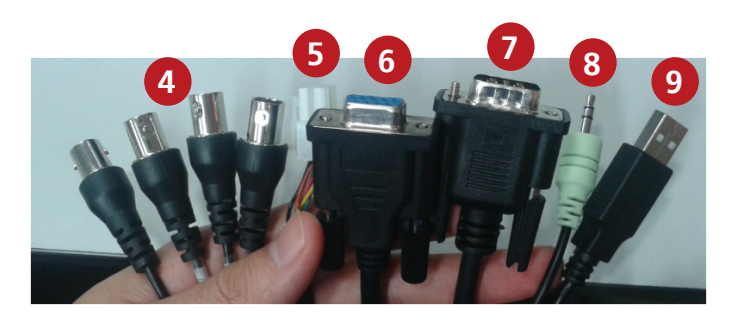

- **1. VESA 75/100 Mounting**
- **2. Connector for Multi-IO Interface**
- **3. Pigtail Multi-IO Cable**
- **4. CVBS Connector x 4**
- **5. Power Connector**
- **6. COM Port**
- **7. VGA**
- **8. Line-in**
- **9. USB Touch**

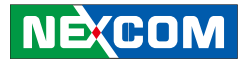

### <span id="page-12-0"></span>**Cable Pinout Diagram**

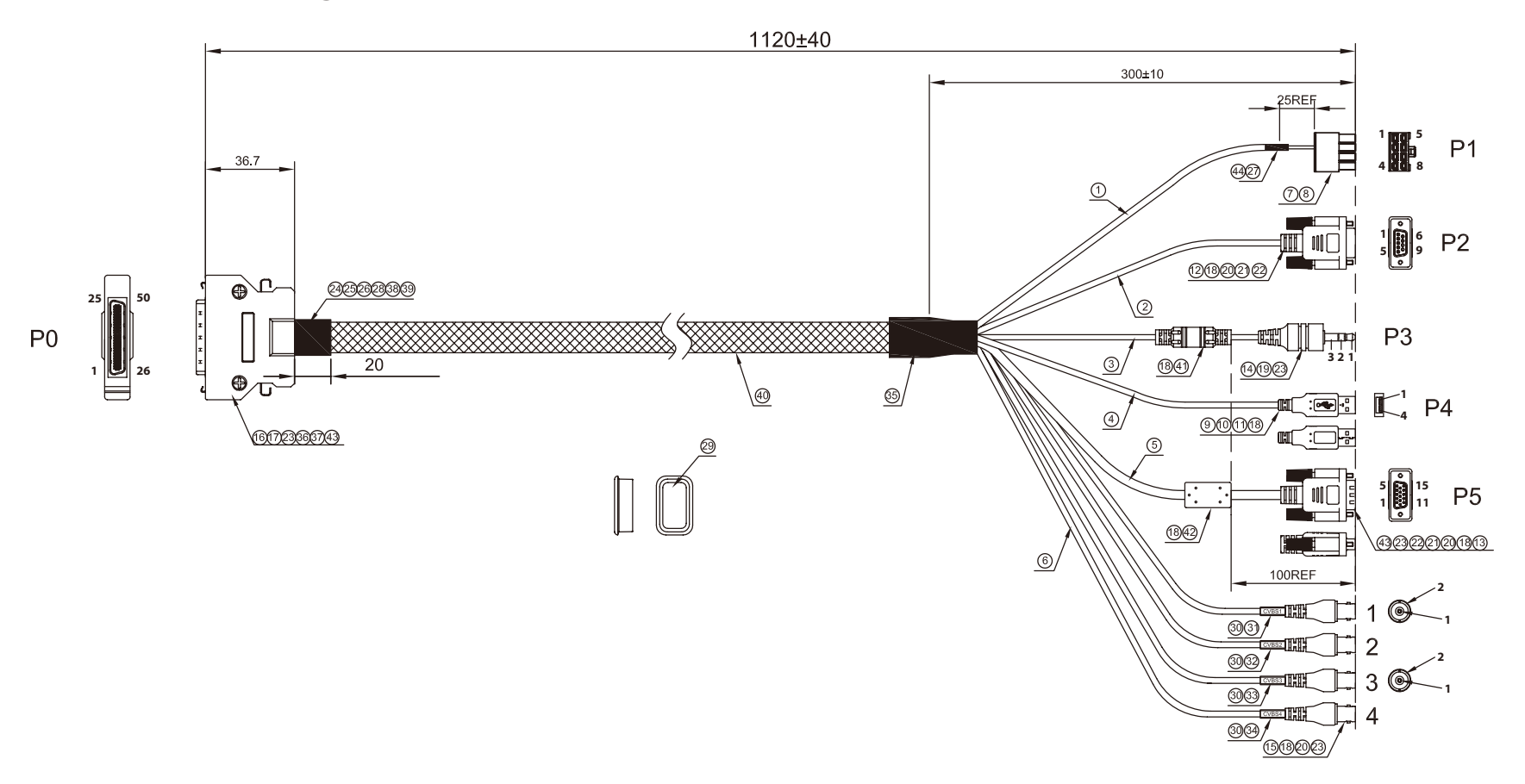

**NEXCOM** 

### <span id="page-13-0"></span>**Pin Assignment**

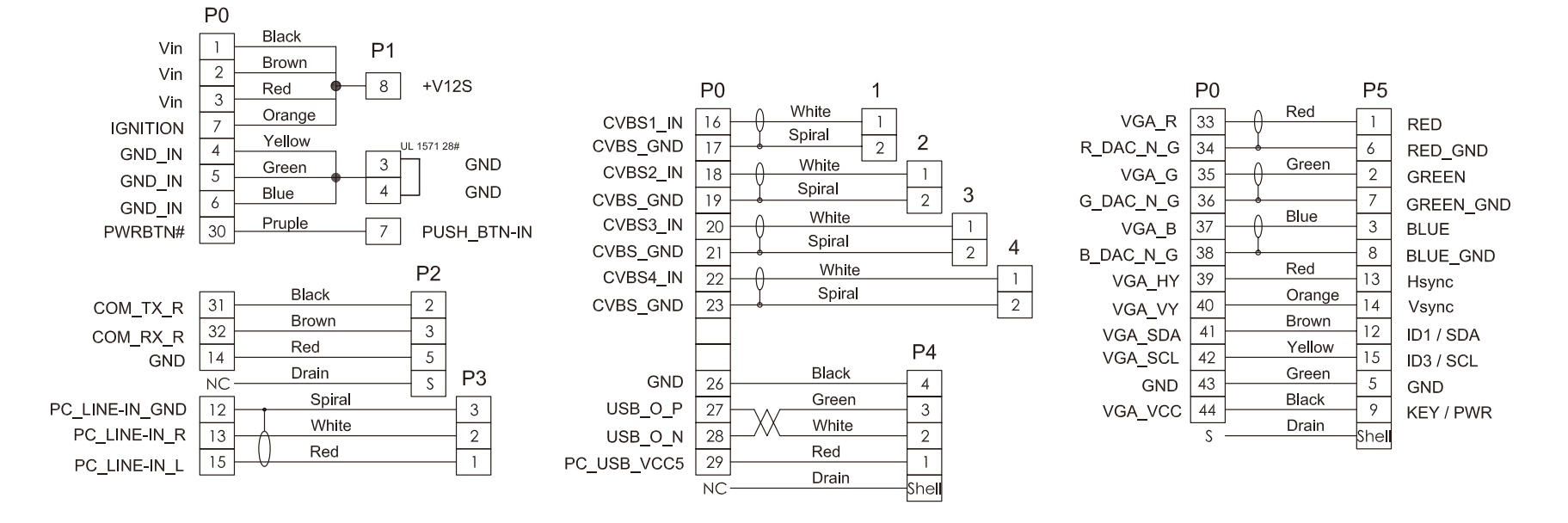

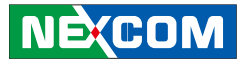

# <span id="page-14-0"></span>**Chapter 3: Hardware Installation**

## **Assembling the Stand**

**NOTE**: Optional kit.

1. Fasten the black metal plate onto the rear panel with the 4 screws. 2. Attach and fasten the LCD panel onto the monitor stand.

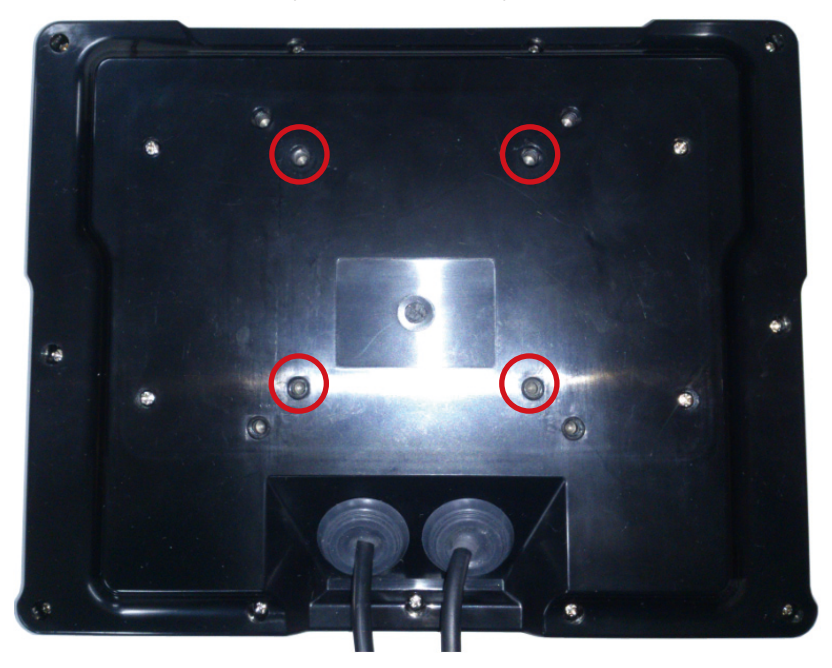

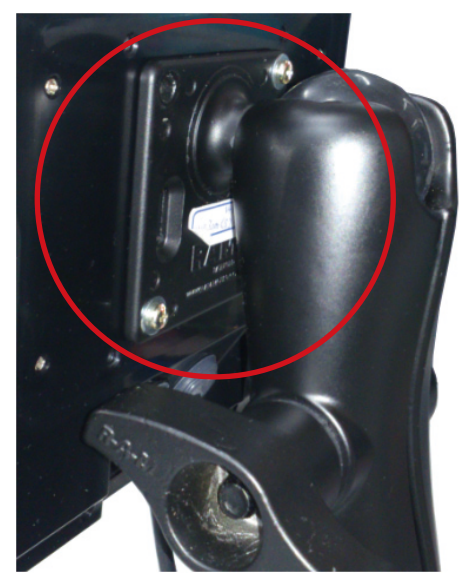

<span id="page-15-0"></span><u> Tanzania (</u>

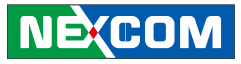

## **Assembling the Brackets for Cables**

1. Retrieve the brackets for the cables and screws from the package.

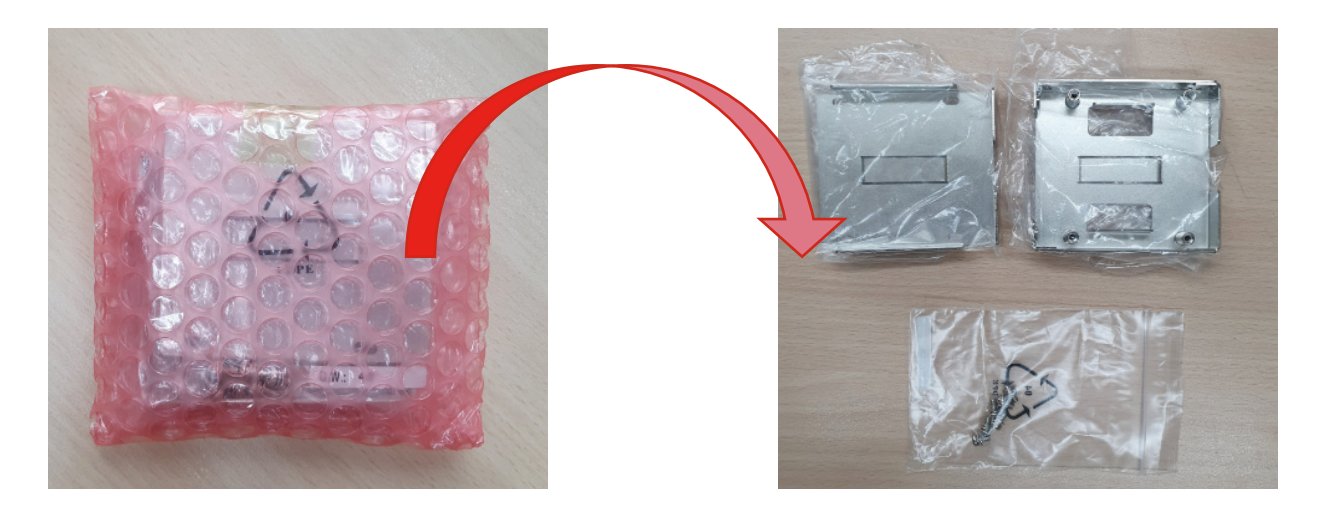

<u> Tanzania de la p</u>

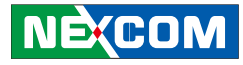

2. Connect the cable connector #2 and cable connector #3 together.

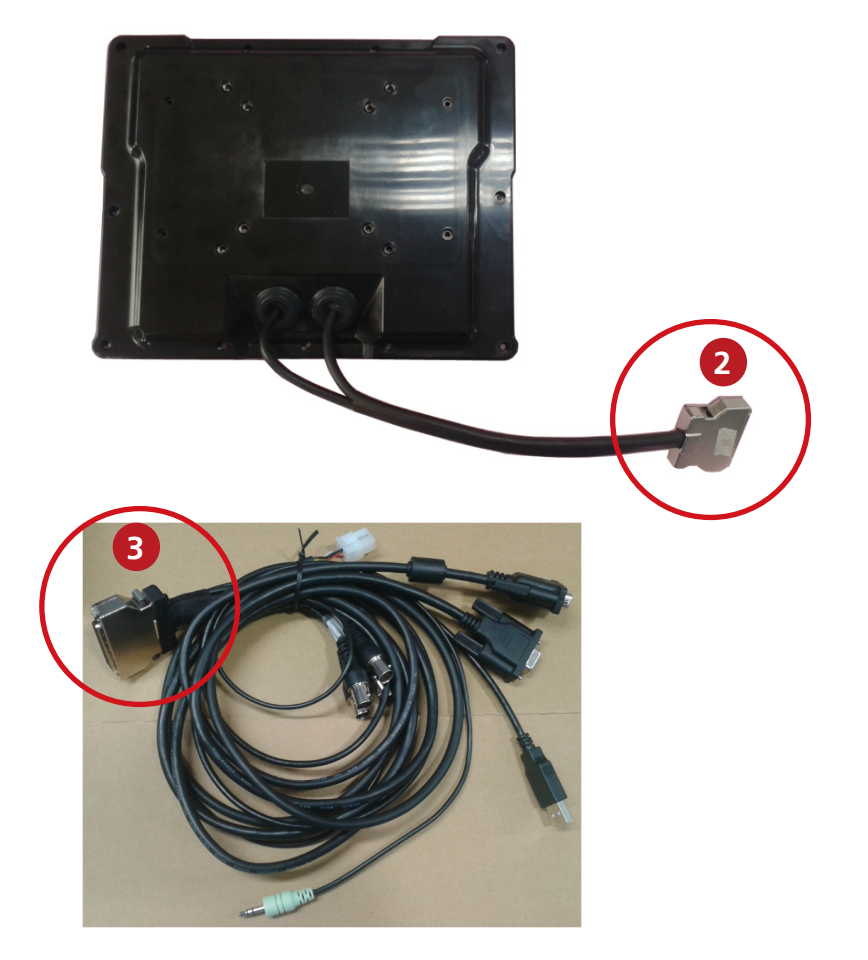

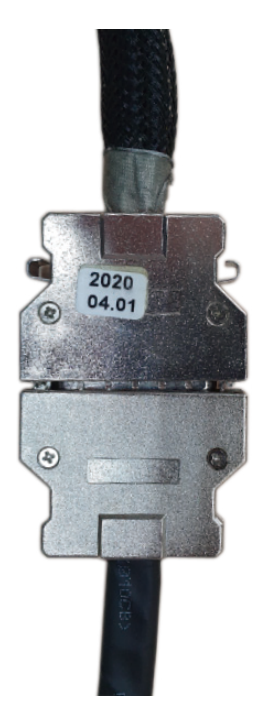

**The Common** 

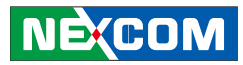

3. Place the cable connectors into the bracket.

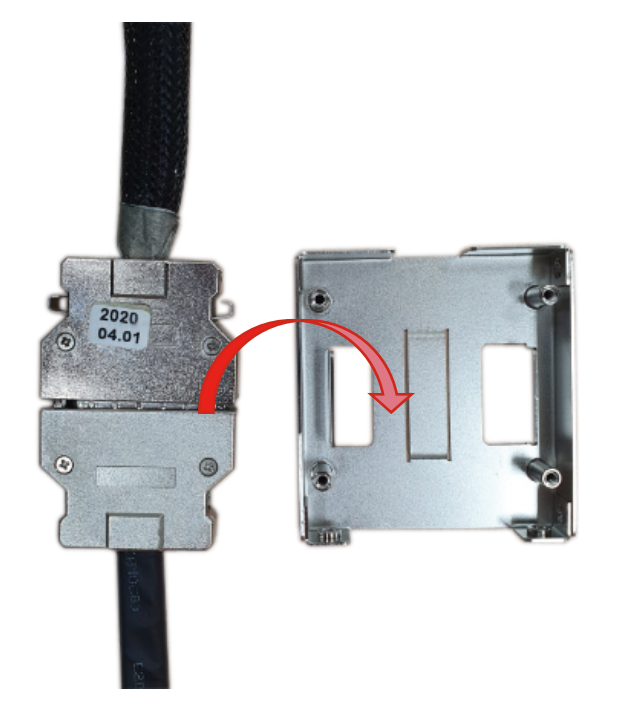

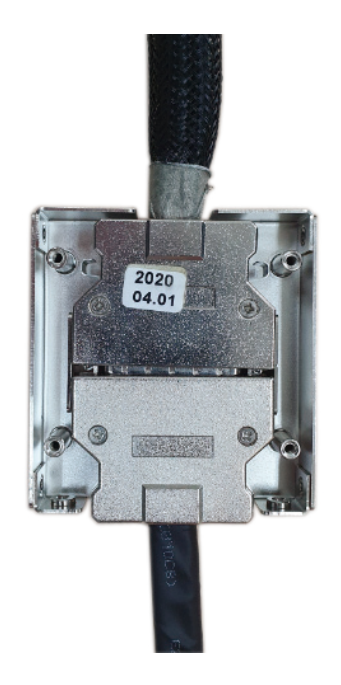

an di kacamatan Ing

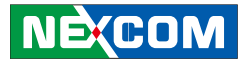

4. Place the outer covering on top of the bracket.

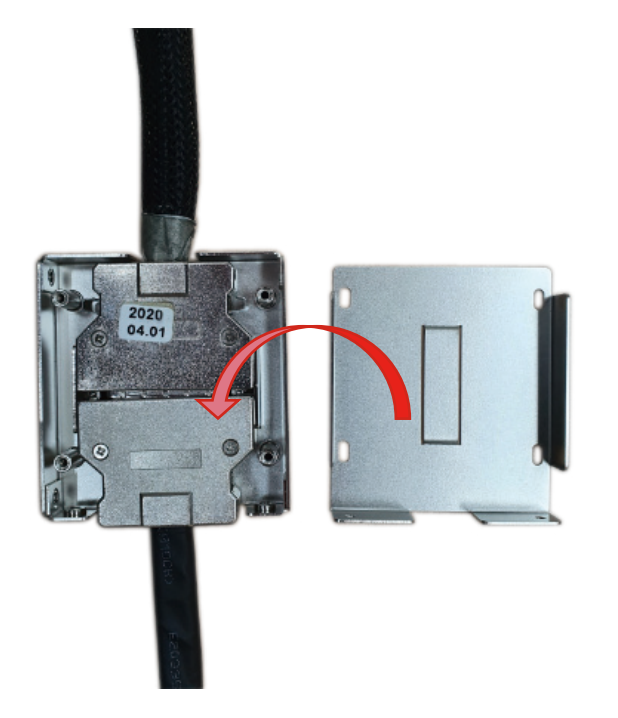

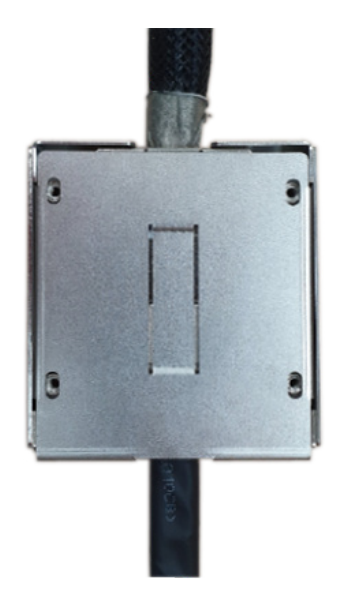

a kacamatan ing Kabupatèn Kabupatèn Kabupatèn Kabupatèn Kabupatèn Kabupatèn Kabupatèn Kabupatèn Kabupatèn Kabu

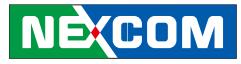

5. Fasten 2 screws on the side of the bracket. **6. Fasten the outer covering with 4 screws.** 

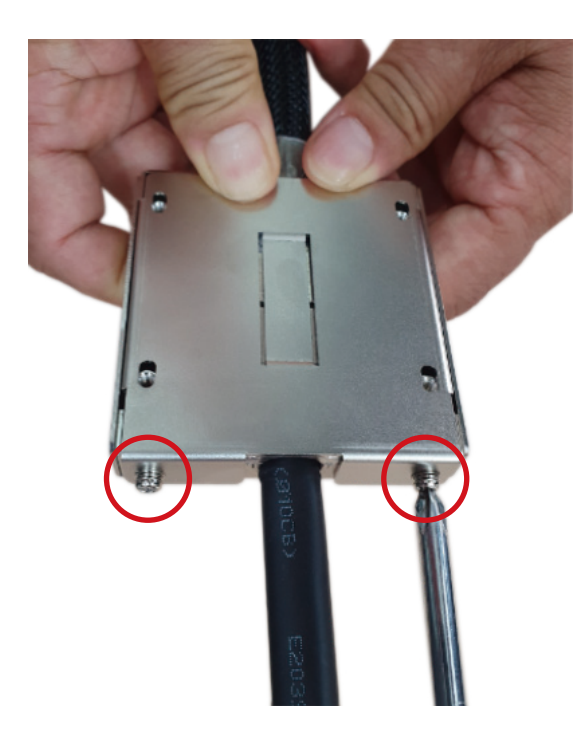

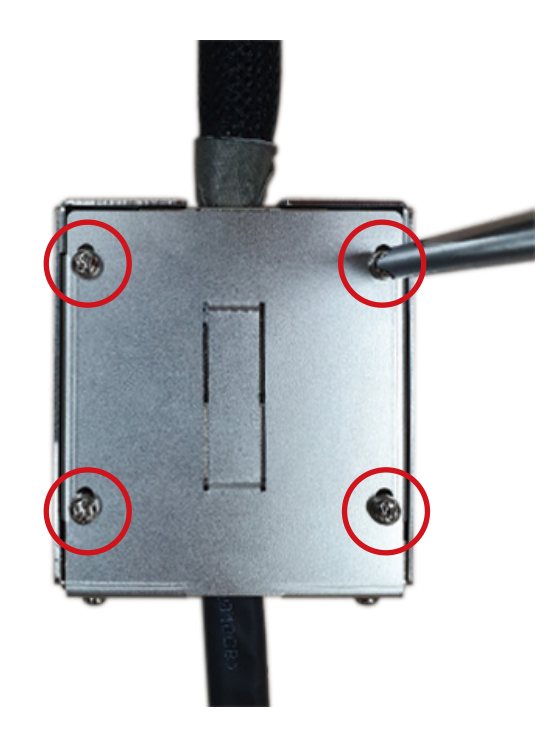

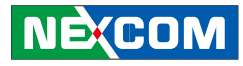

## <span id="page-20-0"></span>**Chapter 4: OSD Function**

### **Menu Structure of the Screen Adjustment**

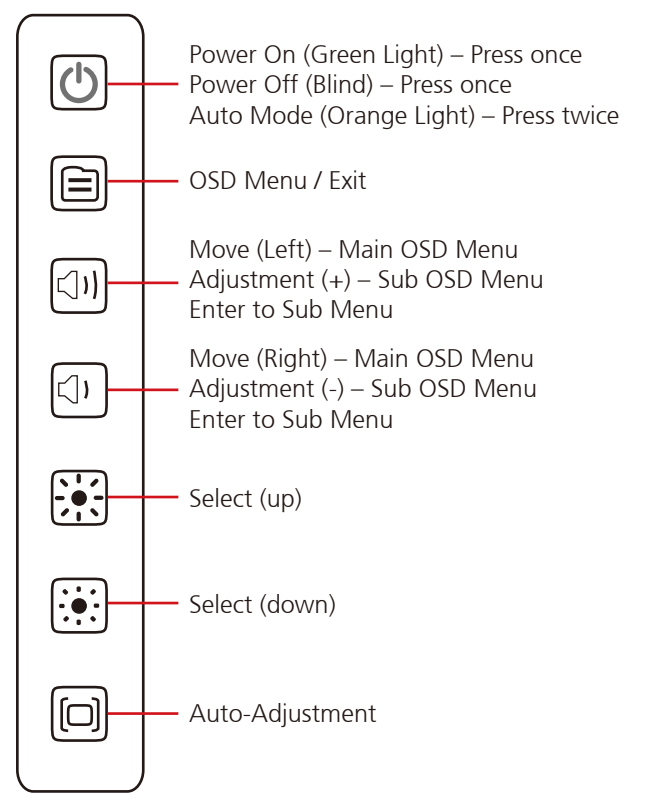

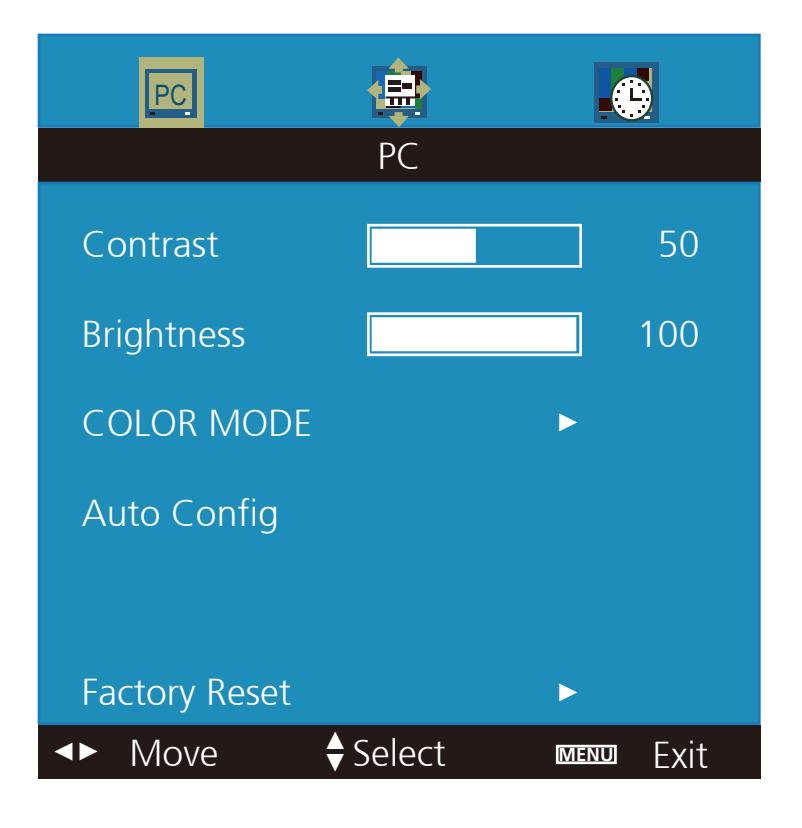

<span id="page-21-0"></span>a katika

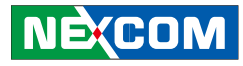

### **OSD Menu Tree**

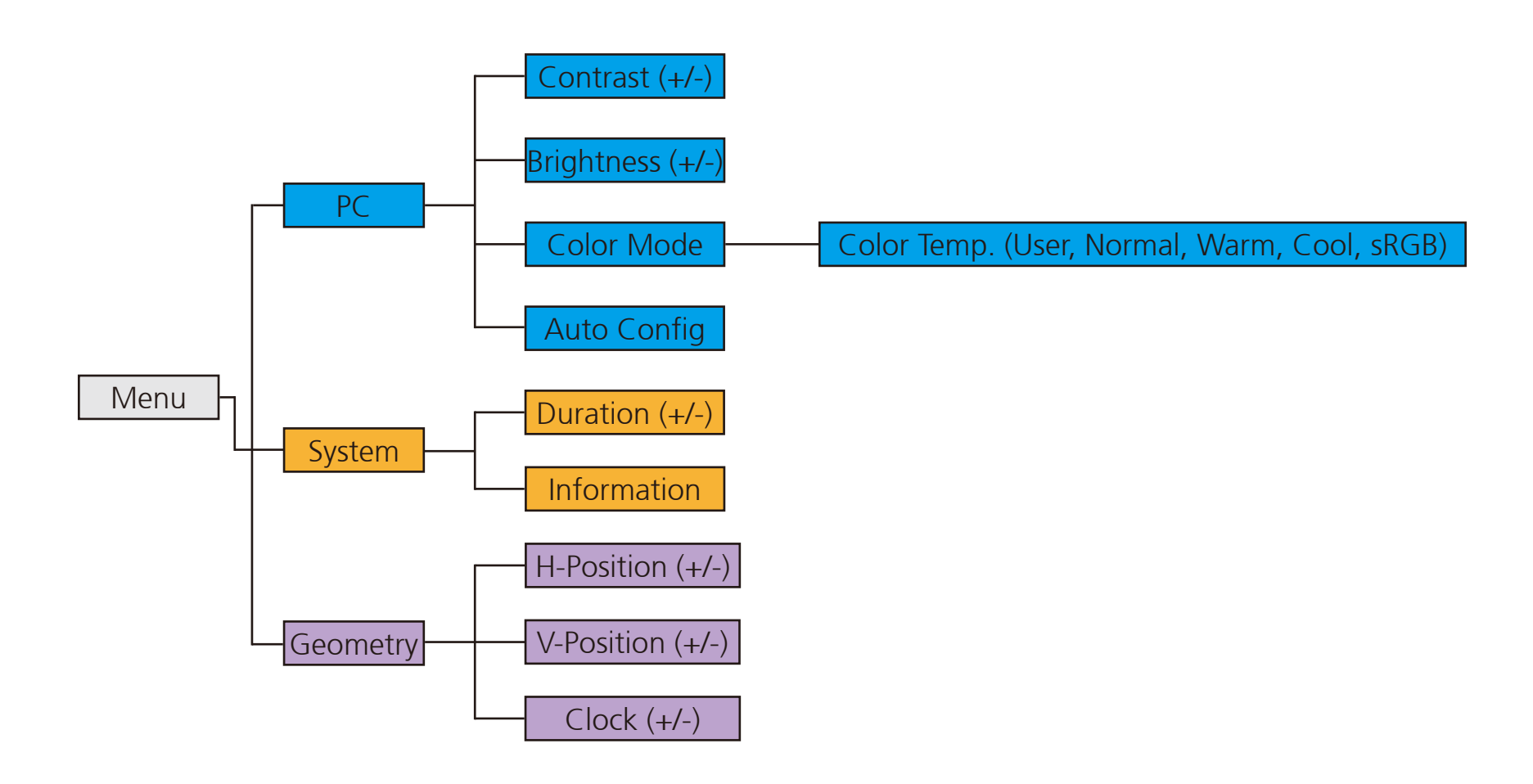

<span id="page-22-0"></span>an ing Kabupatèn Bag

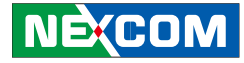

### **OSD-PC Menu: Contrast, Brightness, Color Mode & Auto Config**

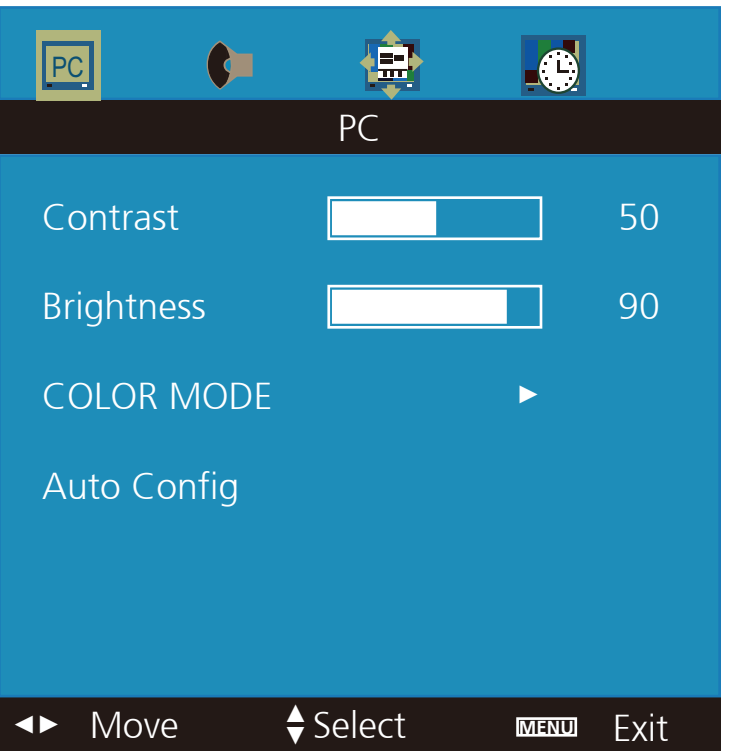

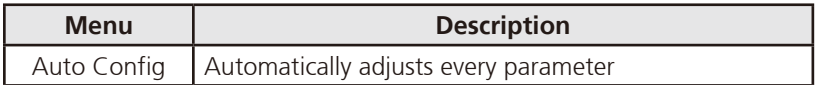

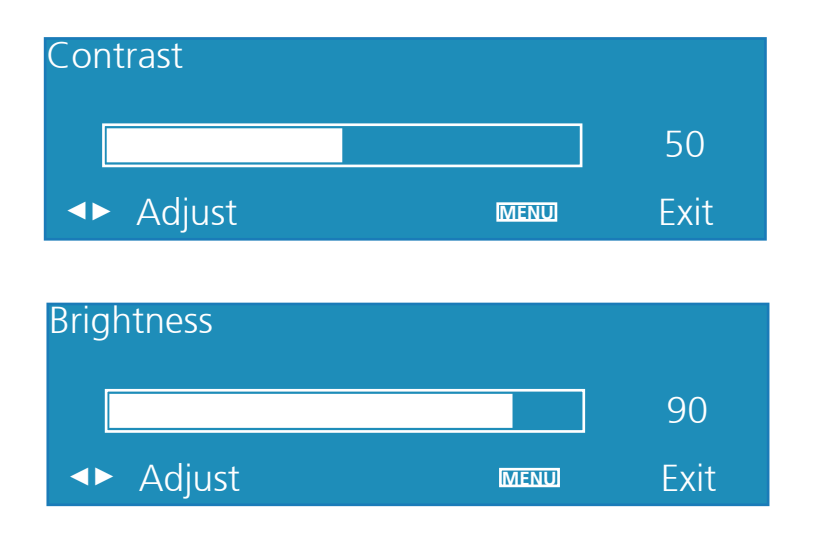

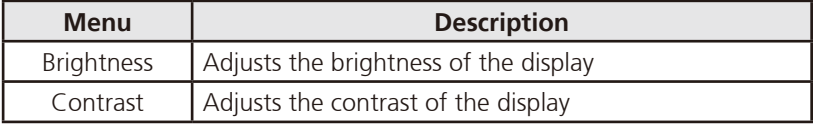

<u>Film a</u>

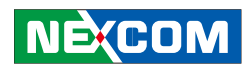

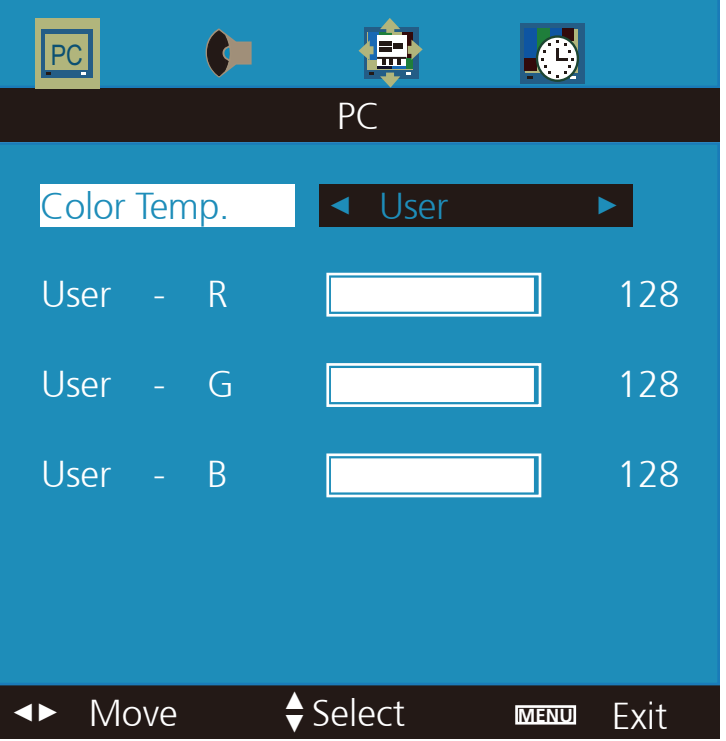

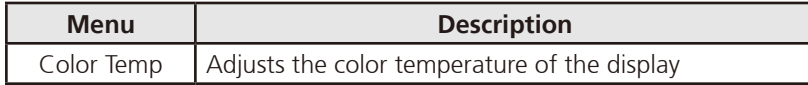

<span id="page-24-0"></span>a kacamatan ing Kabupatén Kabupatén

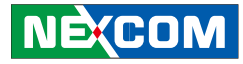

## **OSD-System Menu: Duration & Information**

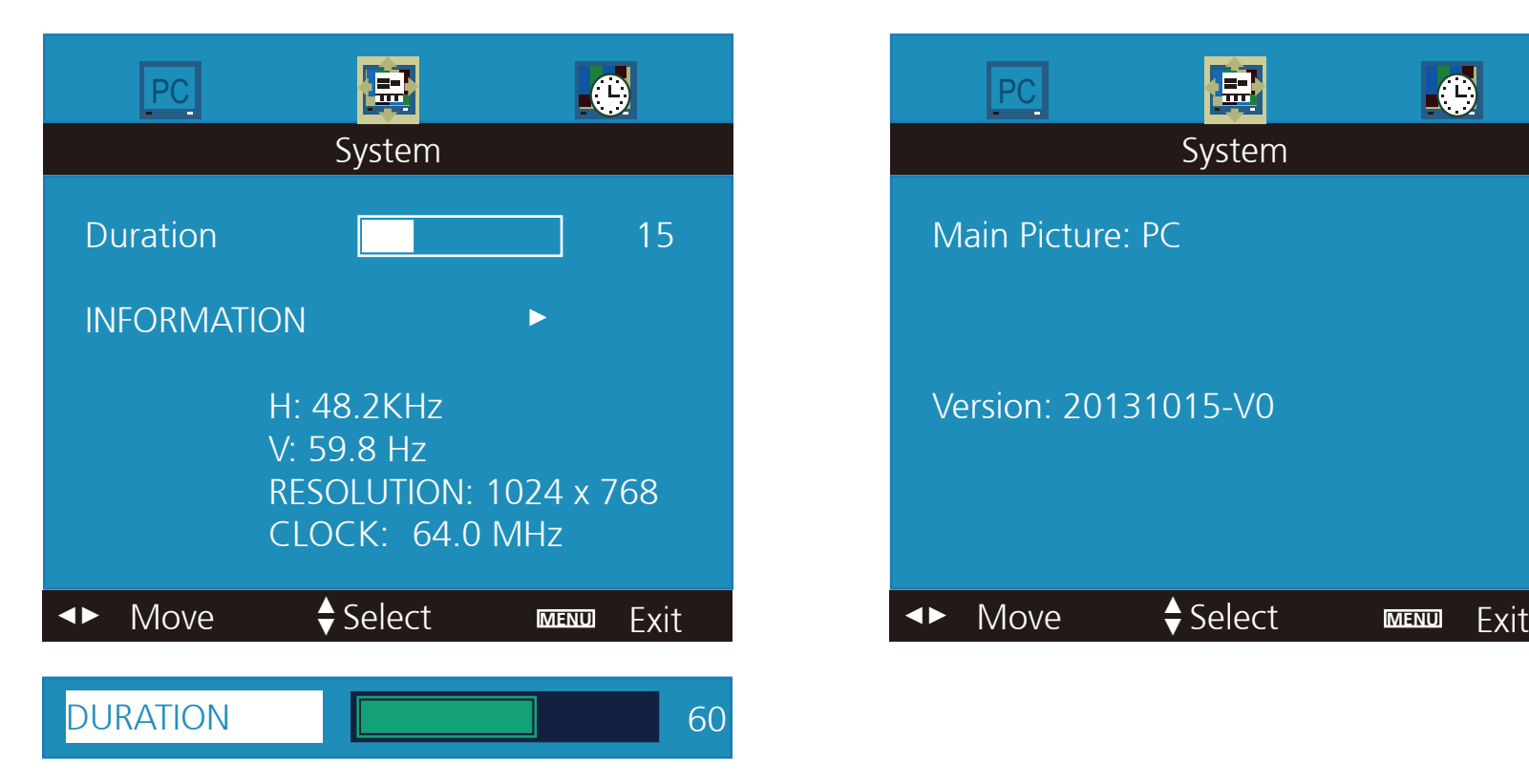

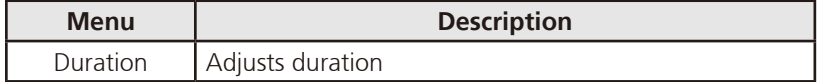

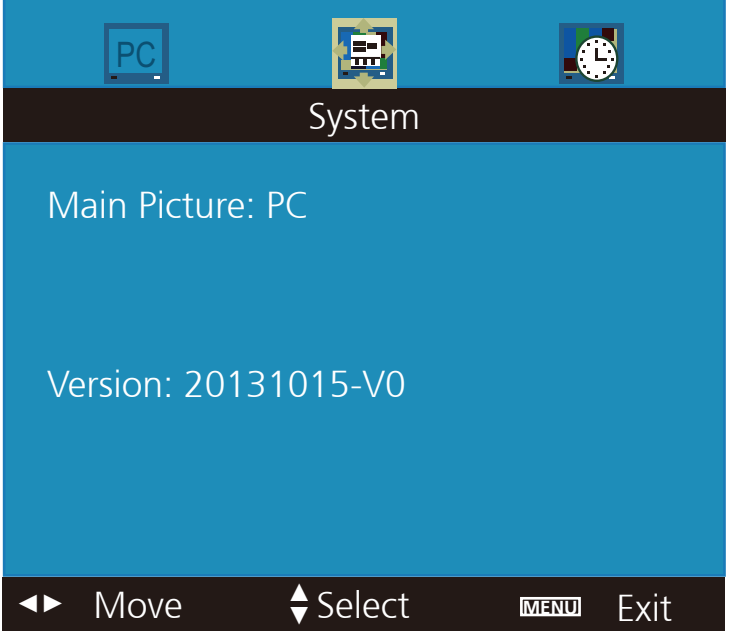

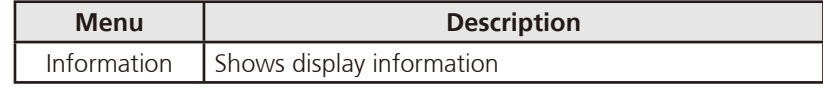

<span id="page-25-0"></span><u>a Maria I</u>

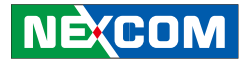

### **OSD-Geometry Menu**

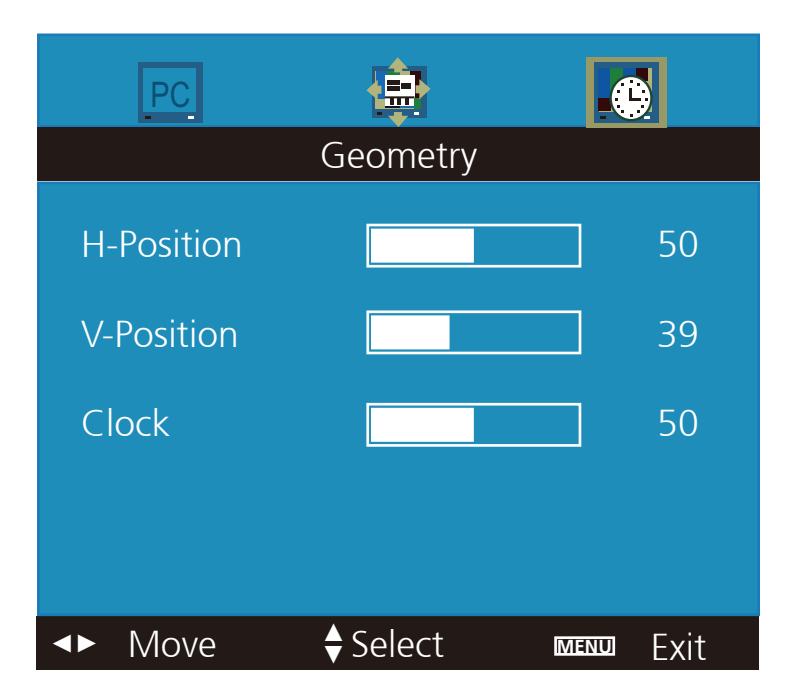

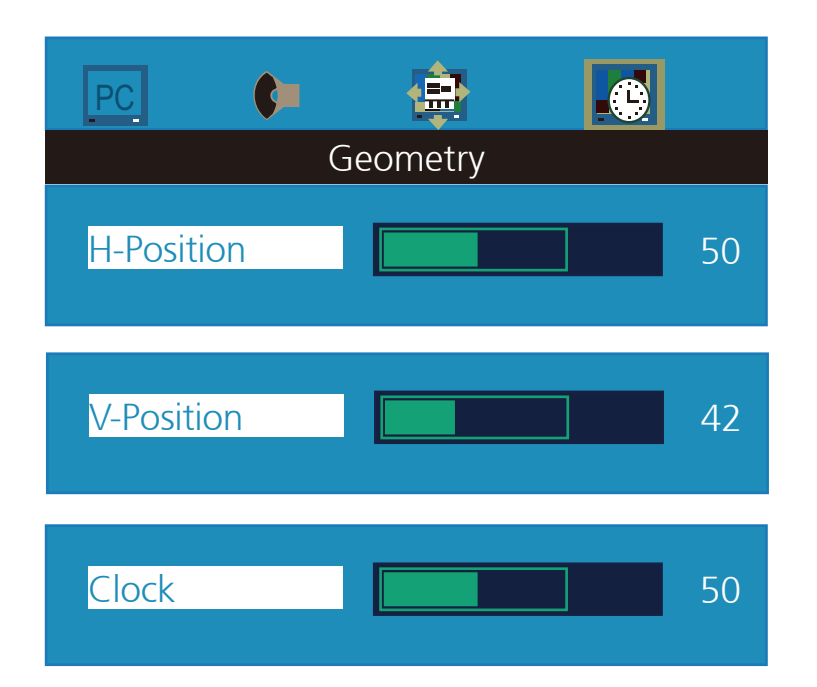

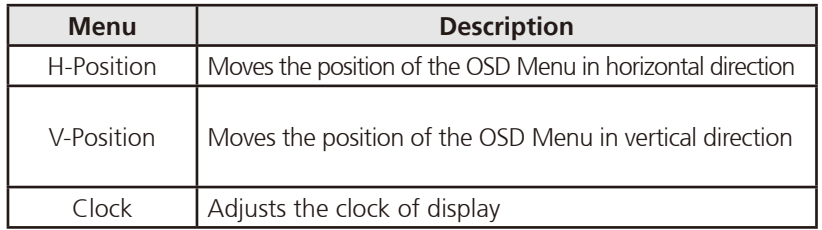

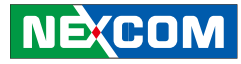

# <span id="page-26-0"></span>**Chapter 5: API of Controlling VMD 3002 - Initial Setup**

### 1. Select COM port (COM1 to COM6). 2. Click on "Connect".

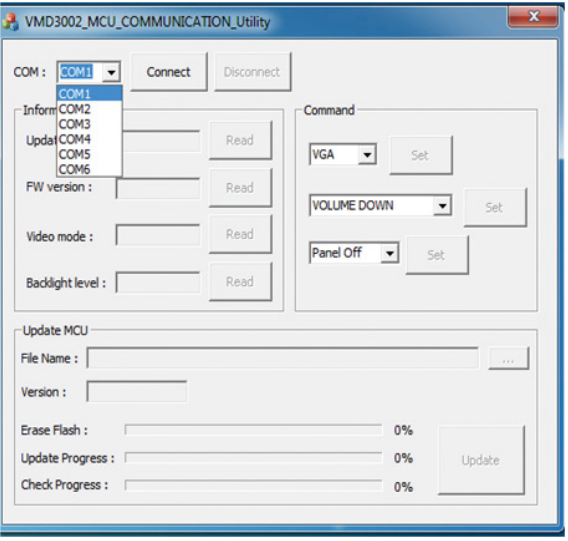

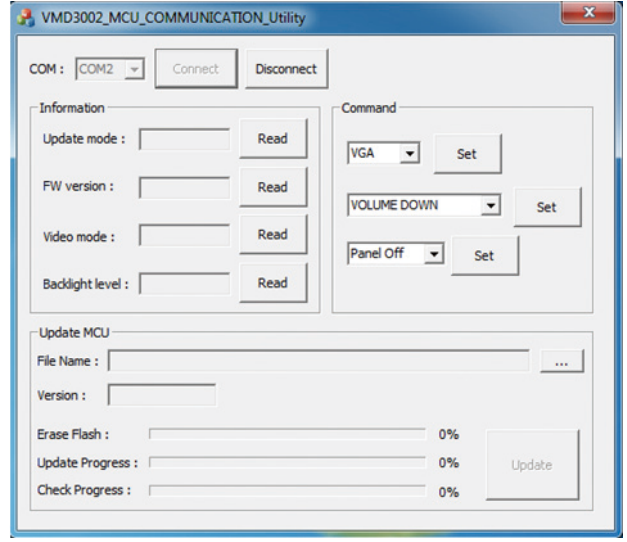

a di Bandara

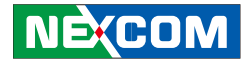

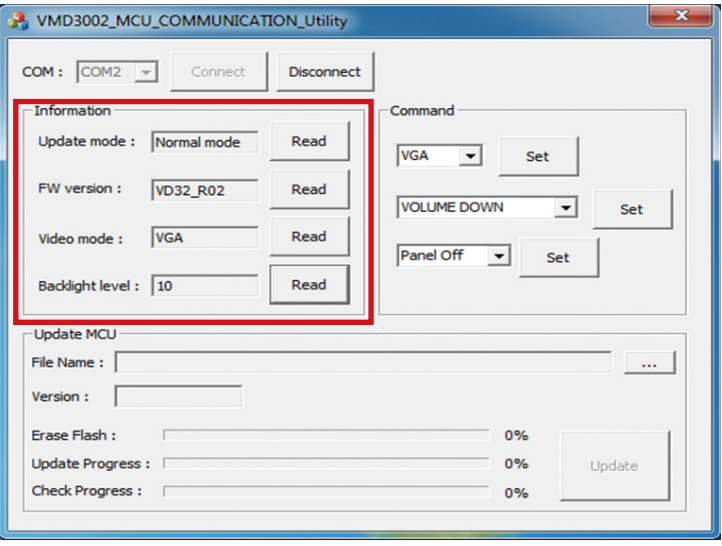

3. The information from VMD 3002 will be displayed.  $\blacksquare$  4. Switching the Input Source: Select the input source you want to use, then press "Set" to switch to that input source.

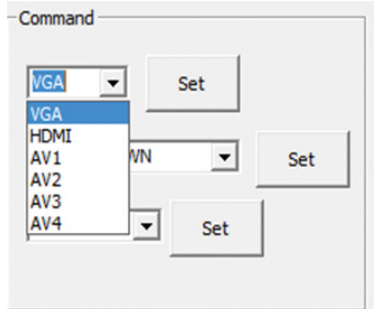

a kacamatan ing Kabupatén Ing Kabupatén Ing Kabupatén Ing Kabupatén Ing Kabupatén Ing Kabupatén Ing Kabupatén

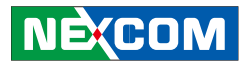

5. Controlling the Function from Lateral Membrane Key: Select the item that you want to control, then press "Set" to apply the function.

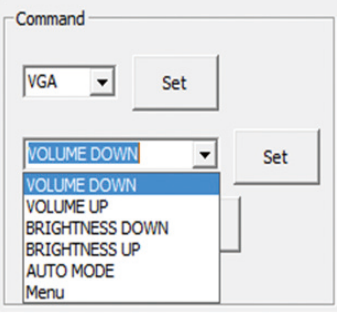

6. On/Off Panel:

 Select "Panel Off" then press "Set" to turn off panel backlight. Select "Panel On" then press "Set" to turn on panel backlight.

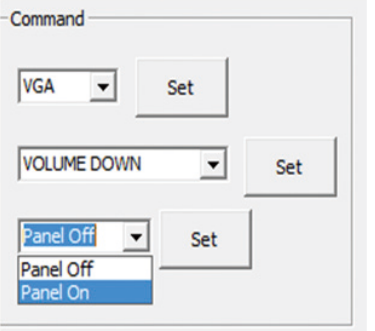

<span id="page-29-0"></span>a di kacamatan Ing

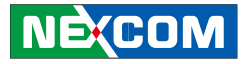

## **Updating MCU Code**

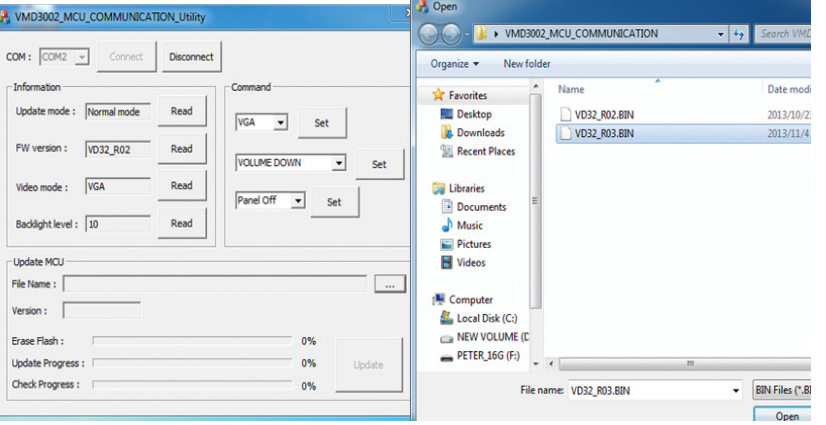

1. Locate the firmware file and click on "Open". 2. Click on "Update" once the correct firmware file is chosen.

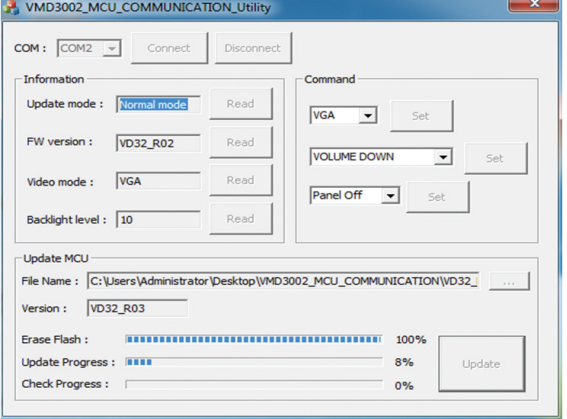

<u> Tantan Barat Barat Barat Barat Barat Barat Barat Barat Barat Barat Barat Barat Barat Barat Barat Barat Barat Barat Barat Barat Barat Barat Barat Barat Barat Barat Barat Barat Barat Barat Barat Barat Barat Barat Barat Bar</u>

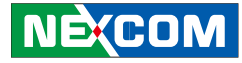

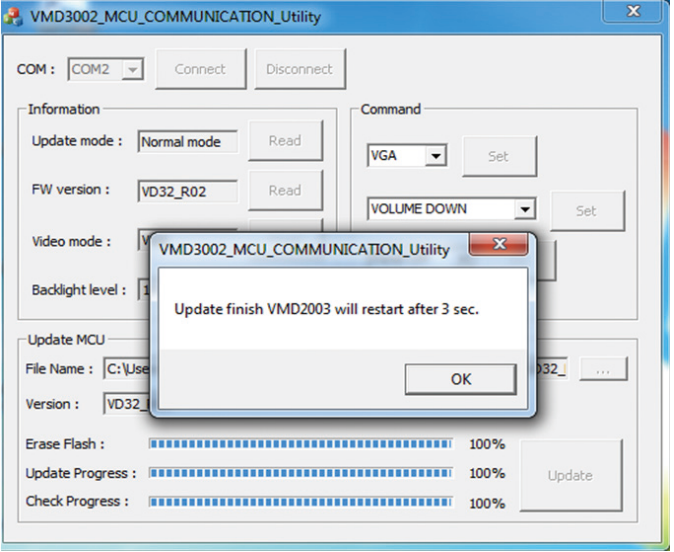

3. A system pop-up message will appear once the update is completed. 4. Click on the "Read" button next to the FW version textbox to check the new firmware version.

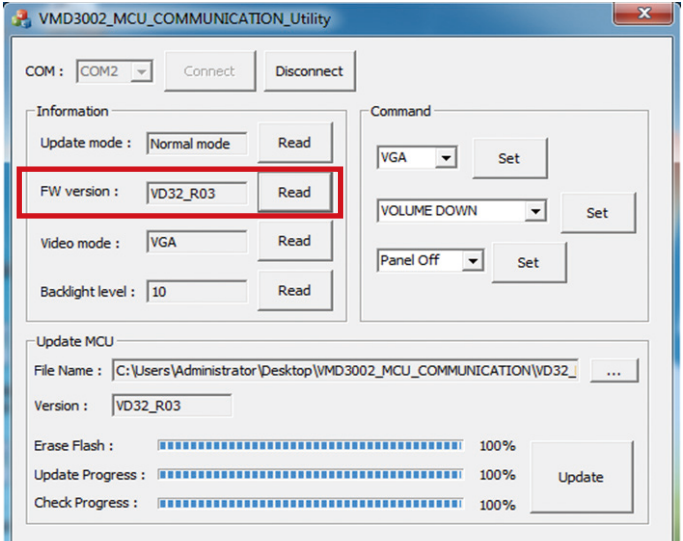

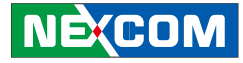

## <span id="page-31-0"></span>**Chapter 6: Table for MCU Protocol**

### **Frame-based Protocol Command List**

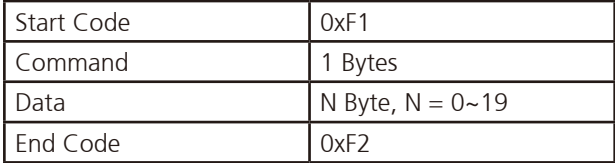

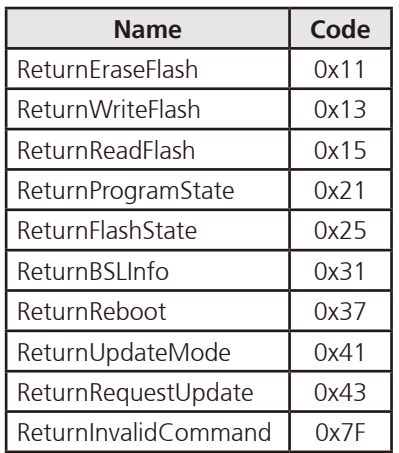

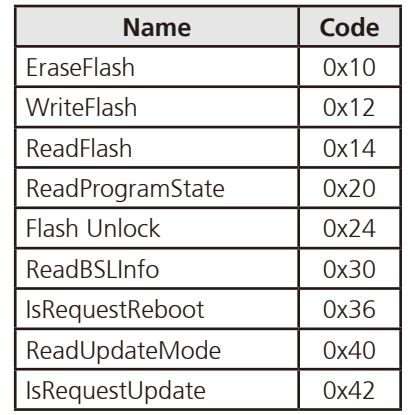

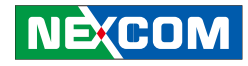

### **Command 0x10: Erase Flash**

Direction: Host -> MCU

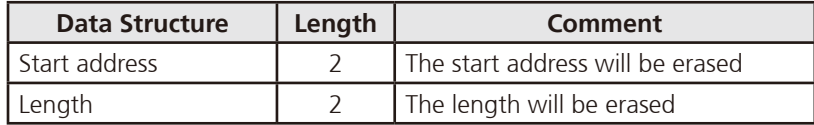

### **Command 0x11: ReturnEraseFlash**

Direction: Host -> MCU

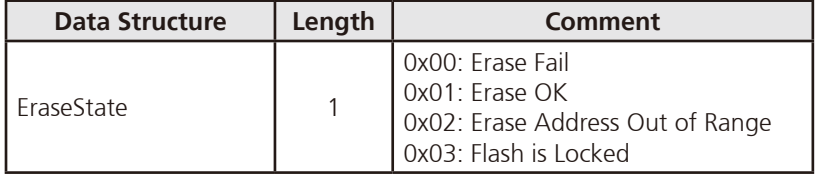

### **Command 0x15: Return Read Flash**

Direction: MCU -> Host

The MCU sends this command in response to the command "Command 0x14: ReadFlash" sent by the Host.

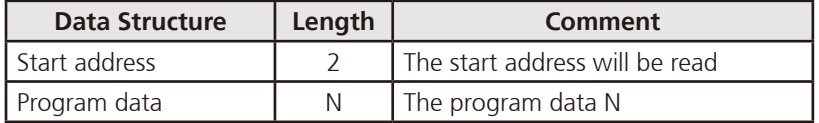

### **Command 0x20: Read Program State**

Direction: Host -> MCU The Command has no extra data.

### **Command 0x21: Return Program State**

Direction: MCU -> Host

The MCU sends this command in response to the command "Command 0x21: ReturnProgramState" sent by the Soc.

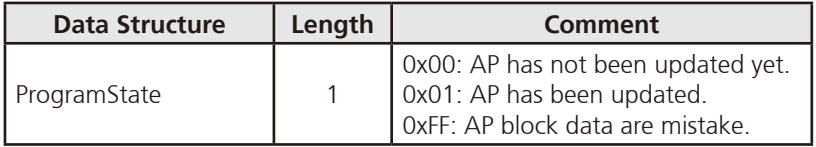

### **Command 0x24: Flash Unlock**

Direction: Host -> MCU

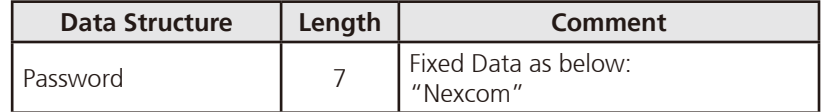

### **Command 0x25: Return Flash State**

Direction: MCU -> Host

The MCU sends this command in response to the command "Command 0x24: FlashUnlock", "Command 0x10: EraseFlash", "Command 0x12: WriteFlash" or "Command 0x14: ReadFlash" sent by the Host.

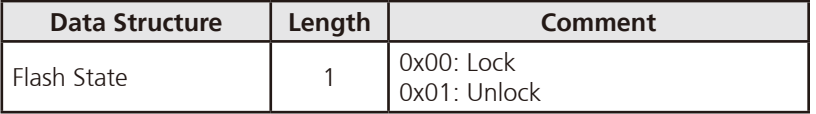

### **Command 0x30: Read BSL Info**

Direction: Host -> MCU The Command has no extra data.

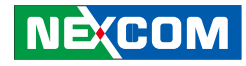

Direction: MCU -> Host

The MCU sends this command in response to the command "Command 0x30: ReadBSLInfo" sent by the Host.

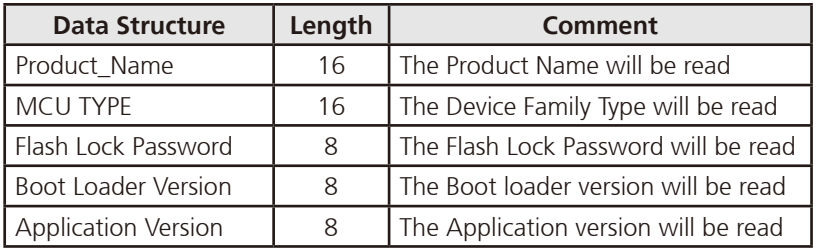

### **Command 0x36: IsRequestReboot**

Direction: Host -> MCU The Command has no extra data.

### **Command 0x37: Return Reboot**

Direction: MCU -> Host The MCU sends this command in response to the command "Command 0x32: SendReboote" sent by the Host.

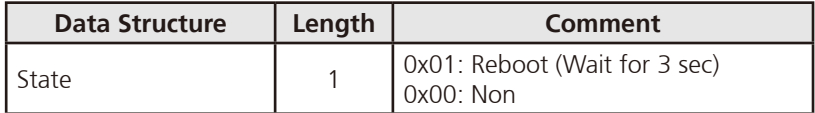

### **Command 0x40: ReadUpdateMode**

Direction: Host -> MCU The Command has no extra data.

### **Command 0x31: Return BSL Info Command 0x41: Return Update Mode**

Direction: MCU -> Host

The MCU sends this command in response to the command "Command 0x41: ReadUpdateMode" sent by the Host.

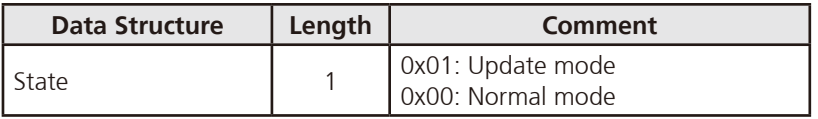

### **Command 0x42: IsRequestUpdate**

Direction: Host -> MCU The Command has no extra data.

### **Command 0x43: Return Request Update**

Direction: MCU -> Host

The MCU sends this command in response to the command "Command 0x42: IsRequestUpdate" sent by the Host.

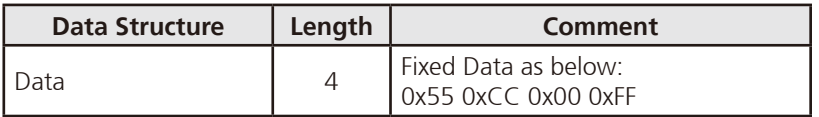

### **Command 0x7F: Return Invalid Command**

Direction: Host -> MCU The Command has no extra data.